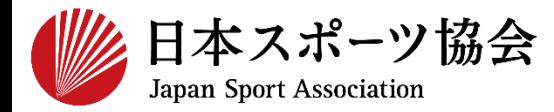

# **指導者マイページ利用マニュアル 対象資格** ➢ **公認スタートコーチ(スポーツ少年団)**

**・実際の画面と文言が若干異なる場合がございますが予めご了承ください。**

1

# **①指導者マイページを作成する P2~10 ②講習会に申し込む P11~**

**【利用方法等問い合わせ先】TEL:03-5859-0371 日本スポーツ協会公認スポーツ指導者登録係 (平日10時~17時)**

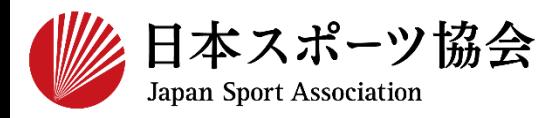

#### スタートコーチの申込はインターネットサービス「指導者マイペー ジ」から行っていただく必要があります。 「指導者マイページ」ログインまでの手順は以下のフローをご参照 ください。

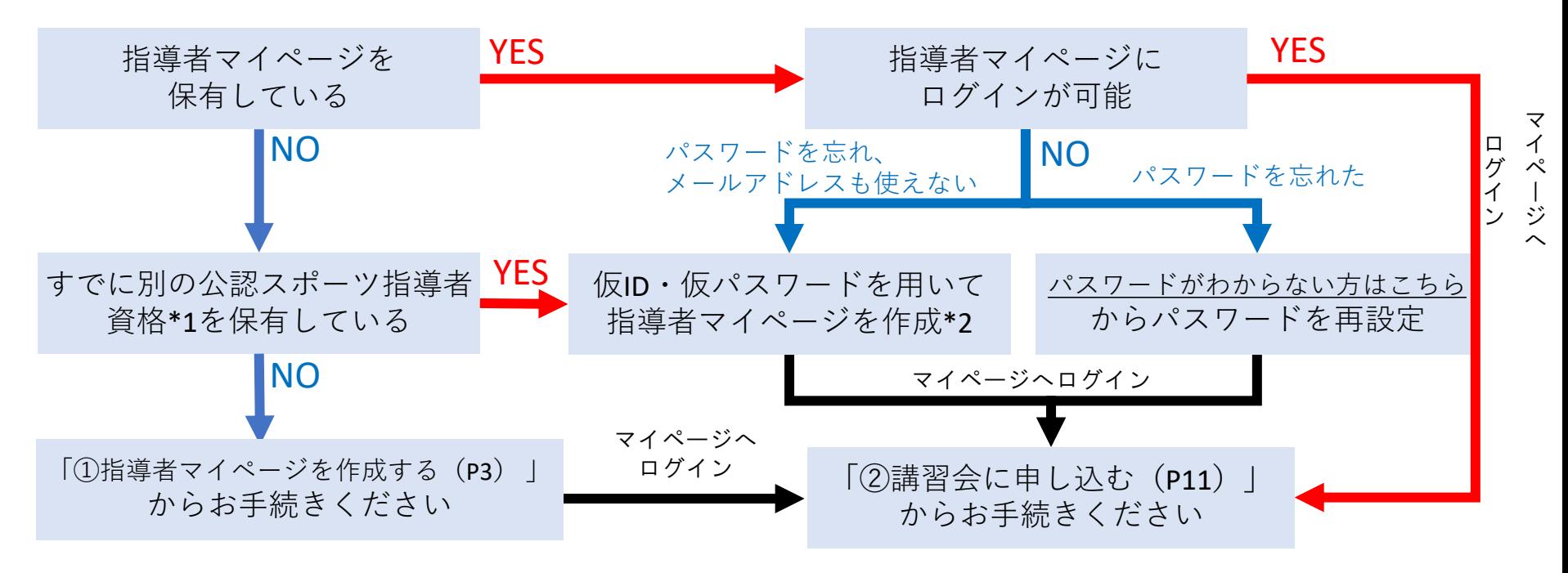

\*1 スポーツリーダー、サッカー、バスケットボールを除く

\*2 ご希望の方は、公認スポーツ指導者登録係までお問い合わせください TEL:03-5859-0371(平日10時~17時)

# **①指導者マイページを作成する (アクセス)**

#### **[指導者マイページ\(](https://my.japan-sports.or.jp/)[https://my.japan-sports.or.jp](https://my.japan-sports.or.jp/) ) のトップページにアクセス**

![](_page_2_Picture_2.jpeg)

#### **「新規登録」をクリック**

![](_page_2_Picture_4.jpeg)

# **①指導者マイページを作成する (メールアドレス登録)**

#### **登録したいメールアドレスを2回入力**

#### **「送信する」をクリック**

![](_page_3_Picture_31.jpeg)

# **①指導者マイページを作成する (メール受信、URLクリック)**

5

#### **自動送信されてくるメールを開く**

**URLをクリック** ※ メールが届かない場合、迷惑メールフォルダに振り分けられてい るか、お使いのプロバイダ等によってブロックされている可能性が あります。迷惑メール設定を見直していただくか、別のメールアド レスでの登録をお試しください。

![](_page_4_Figure_3.jpeg)

# **①指導者マイページを作成する (情報入力)**

# **氏名・生年月日等必要事項を入力**

#### **「同意して登録する」をクリック**

![](_page_5_Picture_36.jpeg)

# **①指導者マイページを作成する (入力情報確認、登録)**

#### **入力した情報に間違いがないか確認**

(修正が必要であれば「戻る」をクリック)

**間違いなければ 「登録する」をクリック**

![](_page_6_Picture_28.jpeg)

# **①指導者マイページを作成する (仮登録メール受信、URLクリック)**

8

#### **自動送信されてくるメールを開く**

![](_page_7_Picture_23.jpeg)

# **①指導者マイページを作成する (本登録)**

#### **先ほど設定したパスワードを入力**

#### **「本登録を行う」をクリック**

![](_page_8_Picture_24.jpeg)

**①指導者マイページを作成する (登録完了)**

![](_page_9_Figure_2.jpeg)

# **②講習会に申し込む (「指導者マイページ」メニュー選択)**

#### **「指導者マイページ」トップページメニューの 「資格を取得する」をクリック**

#### **「講習会検索・申込」をクリック**

![](_page_10_Picture_3.jpeg)

![](_page_11_Picture_0.jpeg)

#### **クリックして資格を展開し、「スタートコーチ」にチェック**

![](_page_11_Figure_2.jpeg)

![](_page_12_Picture_0.jpeg)

#### **「検索」をクリックする該当講習会が表示される**

※ 申請期間内であっても定員を超えた場合、検索できません

#### **当該講習会をクリック**

![](_page_12_Picture_33.jpeg)

# **②講習会に申し込む (申込手続き)**

# **内容を確認し、問題なければ申し込む会場の「詳細」をクリック**

![](_page_13_Figure_2.jpeg)

# **②講習会に申し込む (申込手続き)**

#### **内容を確認し、問題なければ申し込む会場の「申込」をクリック**

![](_page_14_Picture_20.jpeg)

# **②講習会に申し込む (申込手続き、認証コードの確認)**

#### **認証コードの入力が表示される場合は、 実施団体指定の認証コードを入力**

戻る

※ 認証コードは開催要項「10.申込方法および受講決定(1)」に記載

![](_page_15_Picture_46.jpeg)

# **②講習会に申し込む (申込内容、個人情報の確認・入力)**

# **画面をスクロールし、「個人情報」の確認、「連絡先情報」の入力**

17

![](_page_16_Picture_26.jpeg)

災害発生の際、携帯電話の通話ができなくなった場合に連絡するものであり、通常の連絡で使用することはありません。

# **②講習会に申し込む (受講一部免除なし、アンケート)**

#### **共通科目または専門科目を免除 「しない」にマーク**

#### **画面をスクロールし、「アンケート」に進み回答**

#### 免除申請

+追加

![](_page_17_Picture_39.jpeg)

アンケート

# **②講習会に申し込む (申込完了)**

#### **画面をスクロールし、申込内容に誤りがないか確認**

# **確認後「登録」をクリックし、申込完了**

![](_page_18_Picture_27.jpeg)

◎ 日本スポーツ協会公認スポーツ指導者資格

# **②講習会に申し込む (申込完了後、承認の場合)**

- ➢ 申込が完了するとメールが送信され、トップページに申込情 報が掲載されます。
- ➢ 実施団体及び日本スポーツ協会が確認し、問題なければ 「承認済」となり、メールが届きます。

※申し込みから承認まで1~2カ月程度お時間いただく場合があります。

![](_page_19_Picture_45.jpeg)

# **②講習会に申し込む (申請完了後、差し戻しの場合)**

➢ 申請内容に修正の必要がある場合は、メールで差し戻しの 連絡がありますので、内容をご確認の上、再申請してくださ  $\mathsf{U}$ 

![](_page_20_Figure_2.jpeg)

# **【参考】講習会受講後**

➢ 講習会受講後、修了(合格)している場合は以下のように 指導者マイページの表示が変更されます。

![](_page_21_Figure_2.jpeg)